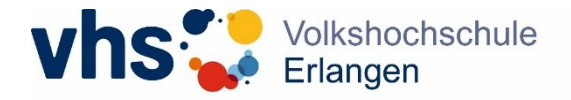

## 1. Vertrag annehmen

Klicken Sie auf "Planung" am linken Rand Ihres Dozent\*innen-Profils.

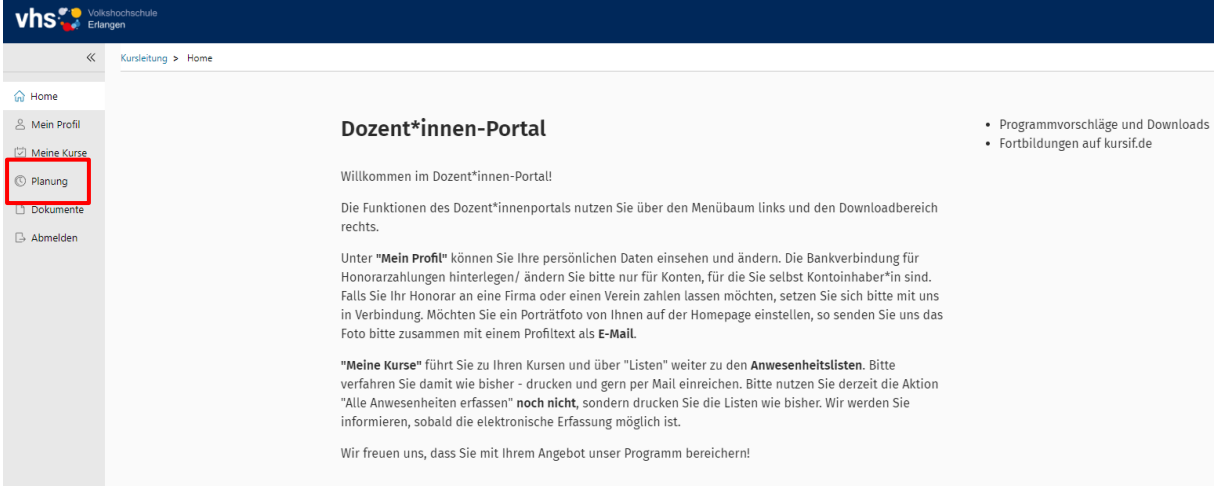

Hier finden Sie Ihre zu bestätigenden/zu unterzeichnenden Verträge:

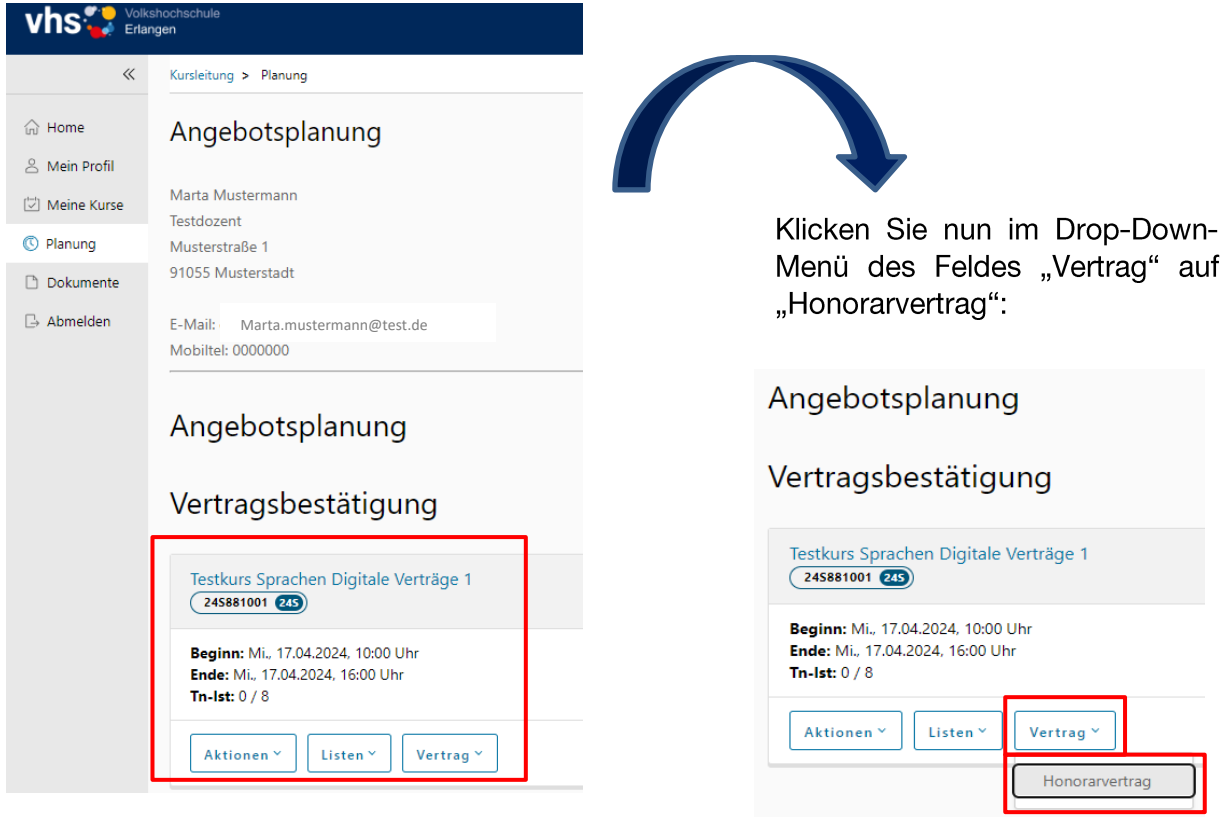

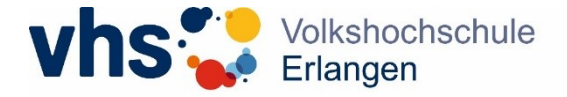

Nun können Sie den Vertrag einsehen und alle Daten prüfen. Sie können den Vertrag auch herunterladen, damit Ihnen eine eigene Kopie vorliegt.

Wenn alle Daten korrekt sind, können Sie den Vertrag digital unterschreiben, indem Sie einfach auf "Bestätigen" klicken.

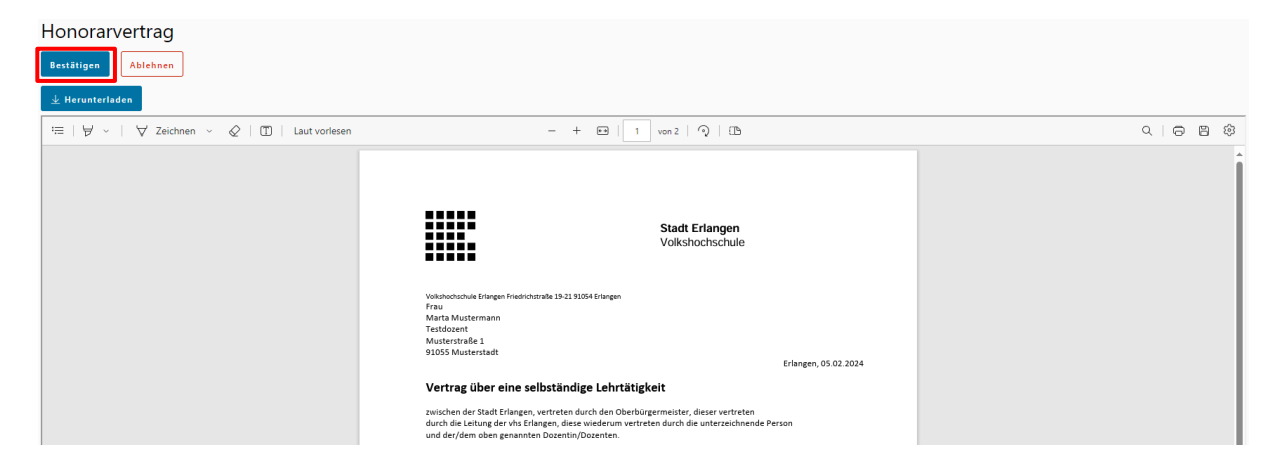

Nun öffnet sich ein Dialogfeld. Setzen Sie einen Haken bei "Vertrag bestätigen" und klicken Sie auf "Annehmen", um die Annahme des Honorarvertrags zu bestätigen. Hierdurch kommt der Vertragsschluss zustande.

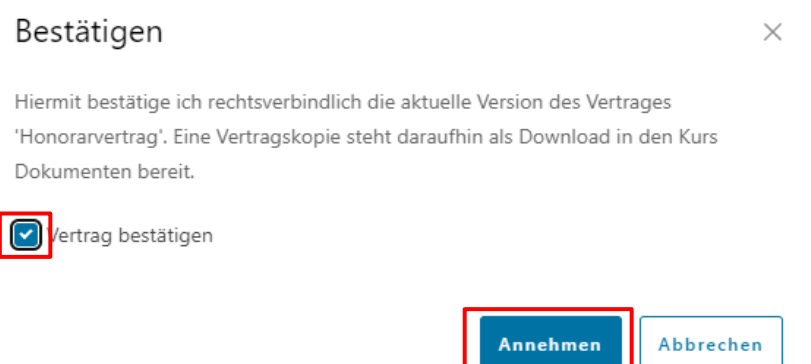

Nachdem Sie den Vertrag bestätigt haben, ist er nicht mehr unter "Planung" zu finden, kann aber unter "Dokumente" weiterhin eingesehen und heruntergeladen werden.

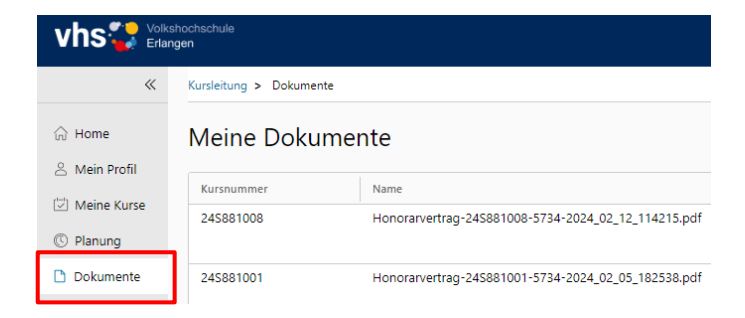

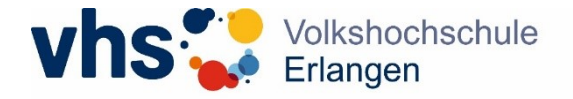

## 2. Vertrag ablehnen

Sollten Angaben im Vertrag fehlerhaft sein, können Sie den Vertrag ablehnen. Klicken Sie dazu auf "Ablehnen".

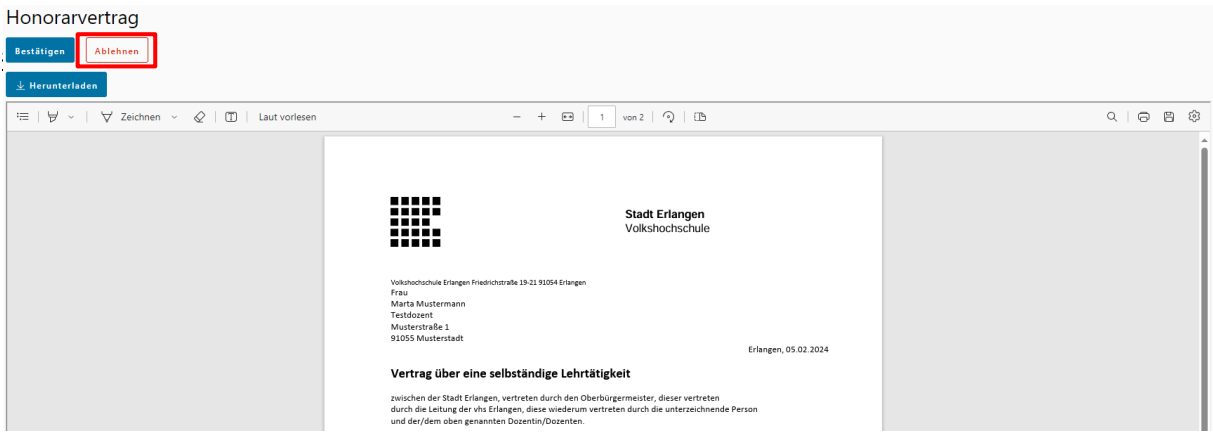

Nun öffnet sich ein Dialogfeld. Geben Sie bitte den Grund an, aus dem Sie den Vertrag ablehnen (z. B. neue Adresse, falsche Bankverbindung, falsches Honorar, etc.), geben Sie die korrigierten Daten an und klicken Sie anschließend auf "Ablehnen".

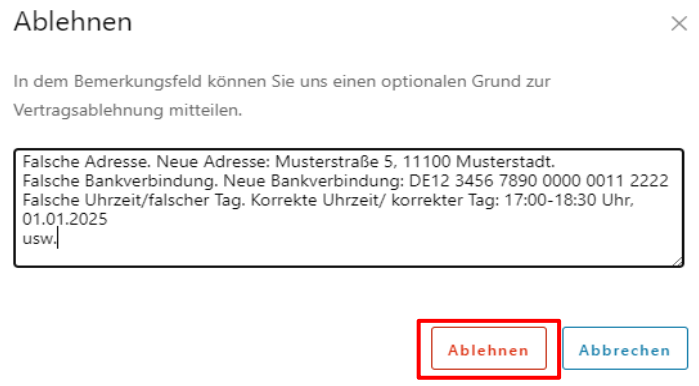

Wir erhalten nun eine Benachrichtigung, dass Sie den Vertrag abgelehnt haben, korrigieren die Daten und aktualisieren den Vertrag schnellstmöglich in Ihrem Portal. Der alte/fehlerhafte Vertrag wird Ihnen nun nicht mehr unter "Planung" angezeigt, kann aber im Bereich "Dokumente" noch heruntergeladen und eingesehen werden.

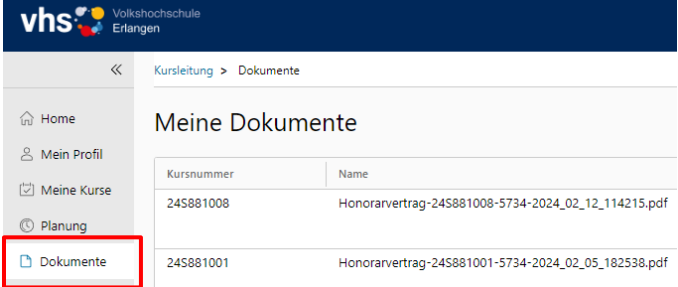

Sobald der neue/korrigierte Vertrag in Ihrem Portal ist, erhalten Sie eine E-Mail und können den Vertrag bestätigen/unterzeichnen.